# **ROHM Solution Simulator PTC Heater Thermal Simulation**

This documents introduces and describes the use of a simulation environment that allows simultaneous electrical simulation of PTC (Positive Temperature Coefficient) heaters and temperature simulation of built-in devices. By changing the parameters of the components, it is possible to simulate a wide range of conditions.

# **1 Simulation circuit**

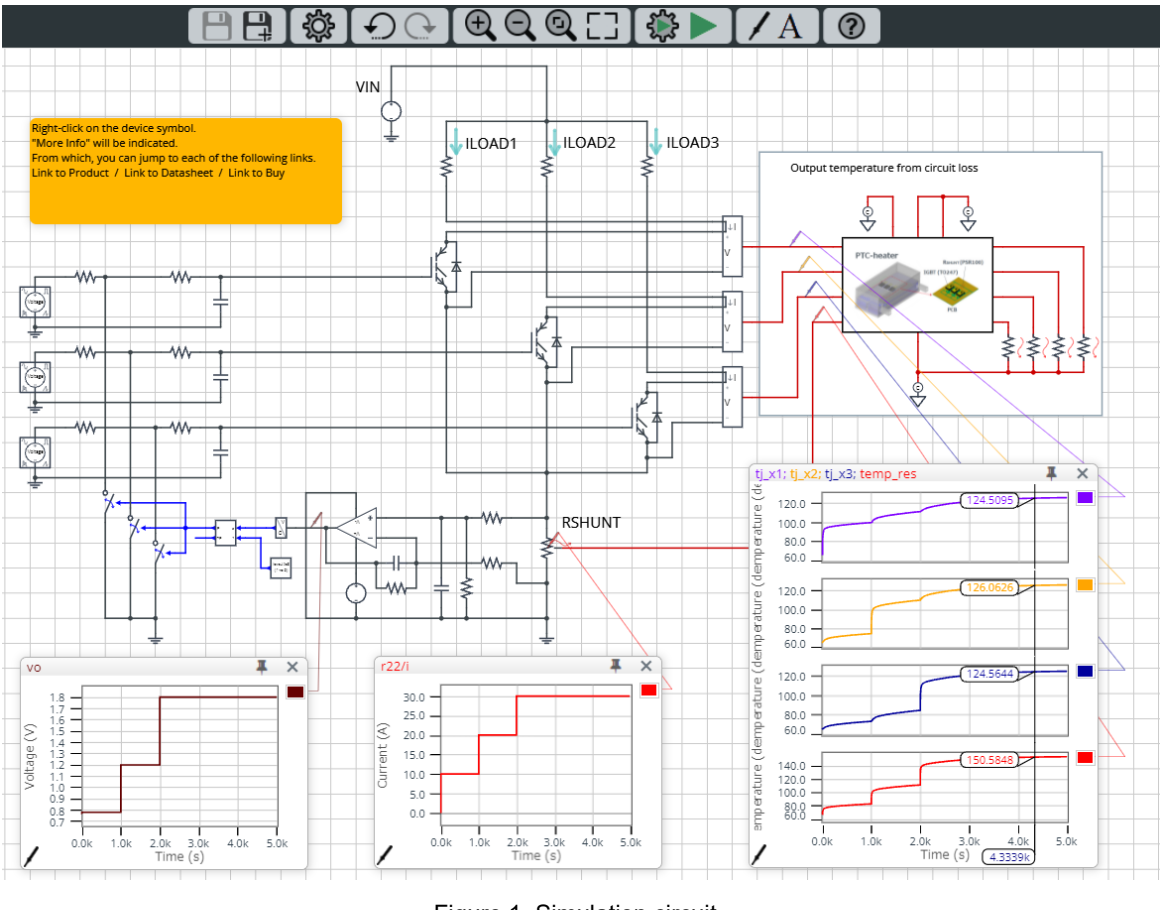

Figure 1. Simulation circuit

In this circuit diagram, the black and blue lines show the electrical simulation circuit and the red lines show the thermal simulation circuit.

The circuit consists of three IGBTs connected in parallel, which function as switches. A load resistor (heater) is connected to each IGBT and is driven independently. The load current is adjusted in three steps only by turning the three IGBTs on and off; no fine-tuning via switches is envisaged. The total current of the three loads is detected by a shunt resistor and a circuit is provided to prevent over current.

The thermal simulation circuit creates a thermal simulation model (ROM\*1) of the device losses calculated in the electrical simulation and a typical PTC heater (including a water-cooled environment), and calculates the temperature of the IGBTs and shunt resistor.

\*1 ROM (Reduced Order Model): A model created by 3D-CAE using a technique to reduce the dimensionality to 1D.

#### **2 Simulation method**

Simulation settings such as simulation time and convergence options can be set from "Simulation Settings" shown in Figure 2, and the initial simulation settings are shown in Table 1.

If you are having problems with the convergence of the simulation, you can change the advanced options to fix the problem. The simulation temperature and various parameters of the electrical circuit are defined in "Manual Options".

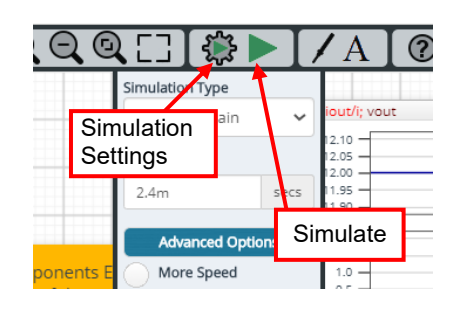

Figure 2. Simulation Settings and execution

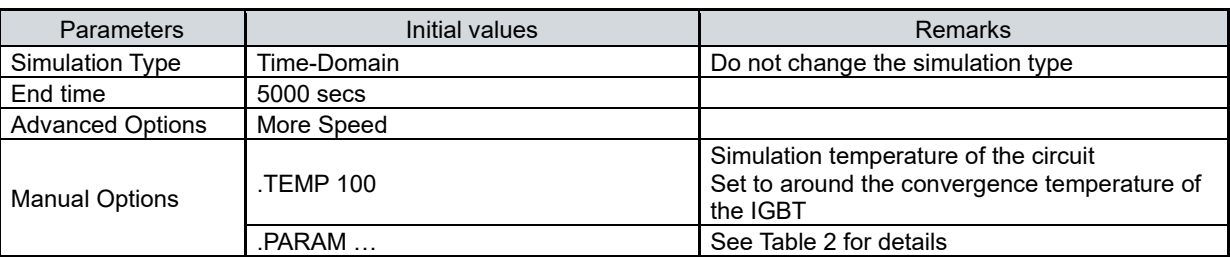

#### Table 1. Initial values for Simulation Settings

#### **3 Simulation conditions**

#### **3.1 Definition of parameters**

The parameters for the components shown in blue in Figure 3 are defined in the manual options as they need to be set in the simulation conditions.

Table 2 shows the initial values of the parameters. These values are written in a text box in the "Manual Options" section of the simulation settings, as shown in Figure 4.

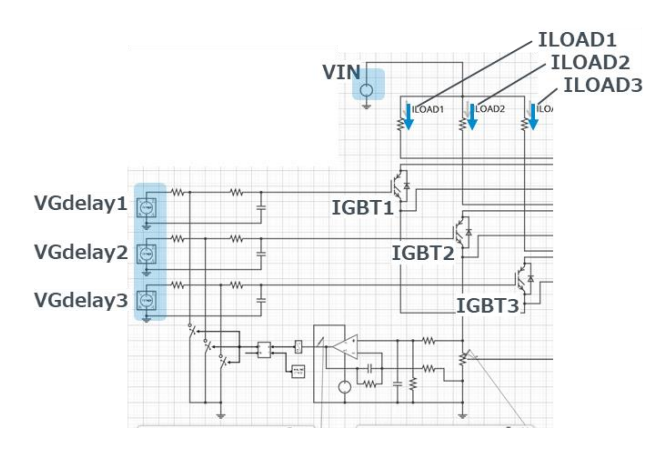

Figure 3. Definition of component parameters

Table 2. Simulation conditions

| <b>Parameters</b>     | Variable names    | Initial values | Unit | <b>Description</b> |
|-----------------------|-------------------|----------------|------|--------------------|
| <b>V<sub>IN</sub></b> | <b>VIN</b>        | 400            |      |                    |
| LOAD <sub>1</sub>     | LOAD <sub>1</sub> | 10             | A    |                    |
| LOAD <sub>2</sub>     | LOAD <sub>2</sub> | 10             | A    |                    |
| LOAD <sub>3</sub>     | LOAD <sub>3</sub> | 10             | Α    |                    |
| VG <sub>delay1</sub>  | VG delay1         |                | sec  | When IGBT1 is on   |
| $VG_{delay2}$         | VG delav2         | 1000           | sec  | When IGBT2 is on   |
| VG <sub>delay3</sub>  | VG delav3         | 2000           | sec  | When IGBT3 is on   |

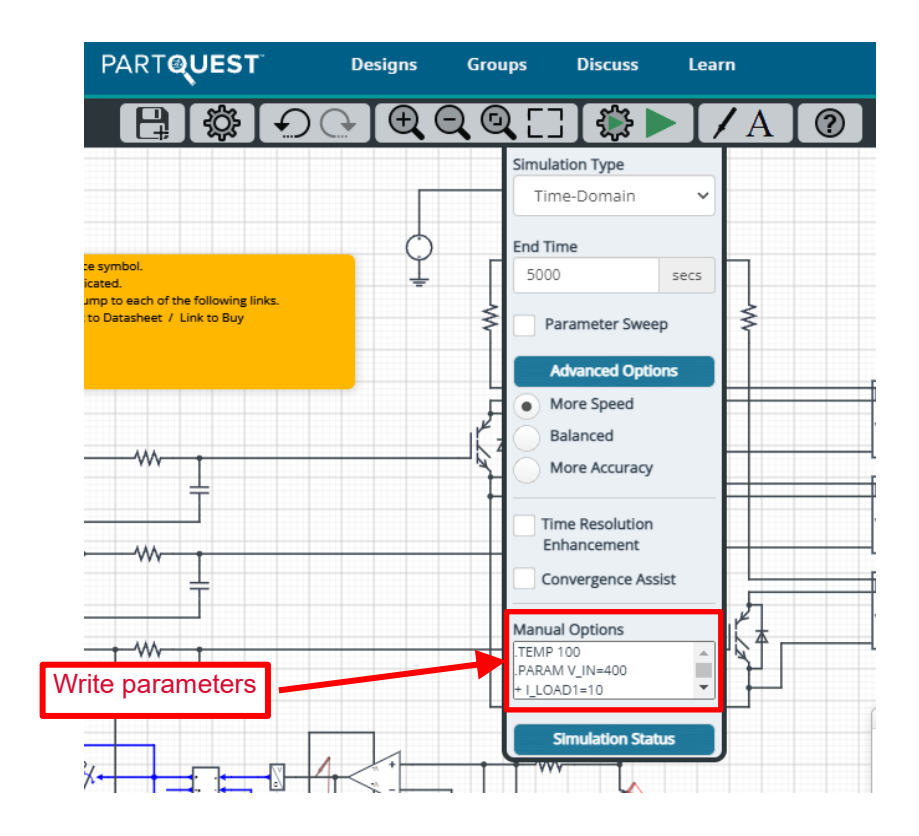

Figure 4. Definition of parameters

#### **3.2 Over current protection**

Figure 5 shows the over current protection circuit. The load current is detected by a low-side sense circuit using a shunt resistor and an op-amp. The total current flowing through the load generates a voltage of ΔV<sub>SHUNT</sub> via the shunt resistor. This voltage is differentially amplified by the op-amp and if it exceeds the threshold of the "Voltage to Digital" stage, the next stage turns on and protection begins. If the input offset voltage of the op-amp is ignored, the output VO of the op-amp can be expressed by the following equation.

$$
V_{O}=I_{LOAD}\times R_{SHUNT}\times \frac{R2}{R1} \qquad [V]
$$

The default circuit is I<sub>LOAD</sub>=30 A, R<sub>SHUNT</sub>=1 mΩ, R1=2 kΩ, R2=120 kΩ, so the output V<sub>0</sub>=1.8 V. The threshold value for "Voltage to Digital" is set to 2 V (over current ≈ 33.3 A), so the protection is not activated.

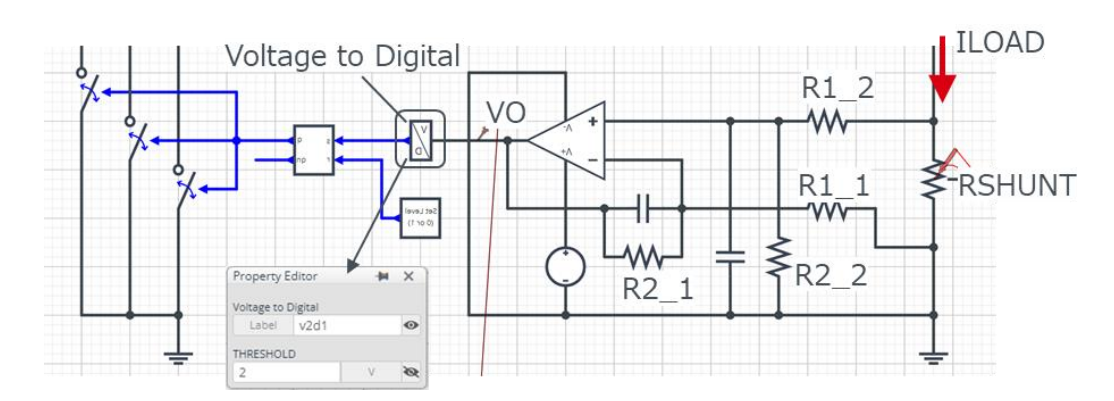

Figure 5. Over current protection circuit

### **3.3 Thermal circuit**

The "PTC-heater" symbol in Figure 6 is the thermal simulation model of the PTC heater (ROM). Also, Table 3 shows the terminal description for the PTC heater thermal simulation model.

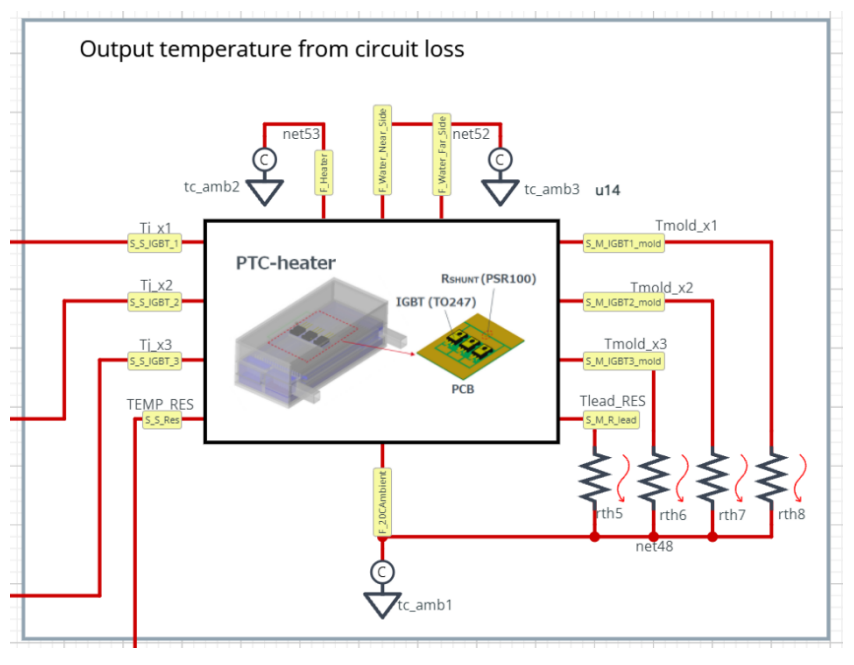

Figure 6. PTC heater thermal simulation model

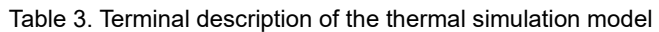

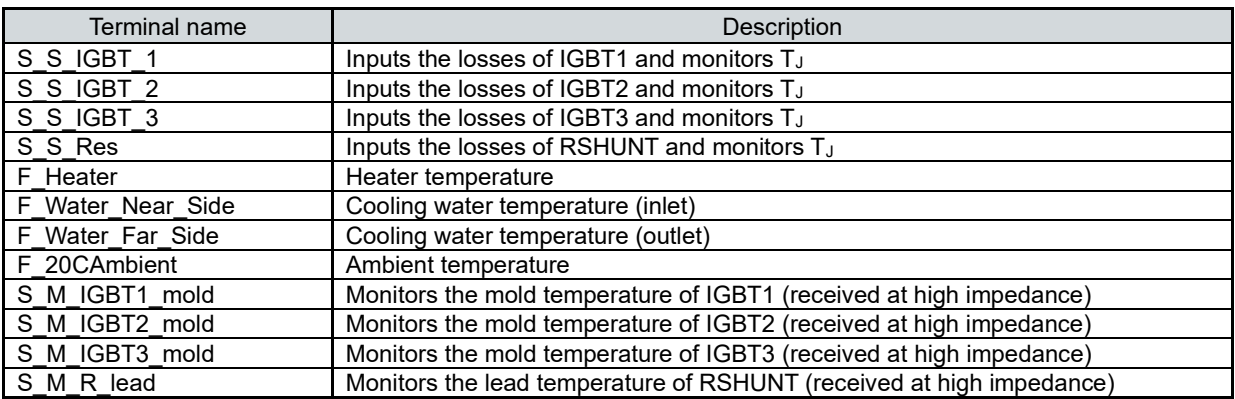

• The S\_S\_xxxx pin allows monitoring of the device temperature by inputting the device losses.

• The F\_xxxx pin is connected to "tc\_amb" and is set to the temperature at that location.

• The S\_M\_xxxx pin allows monitoring of the temperature of the IGBT mold and the lead temperature of the shunt resistor.

### **4 Parts list**

Figure 7 shows the main component names. The initial values for each component can be found in Table 4. Some components allow the user to select the component to be used from a predetermined list of component names. The components that can be changed and the component name list are shown in Table 5. To change the name of a component, right-click on the component and select "Properties" as shown in Figure 8. In "Property Editor", select "Spicelib Part" and choose the name of the component you want to use.

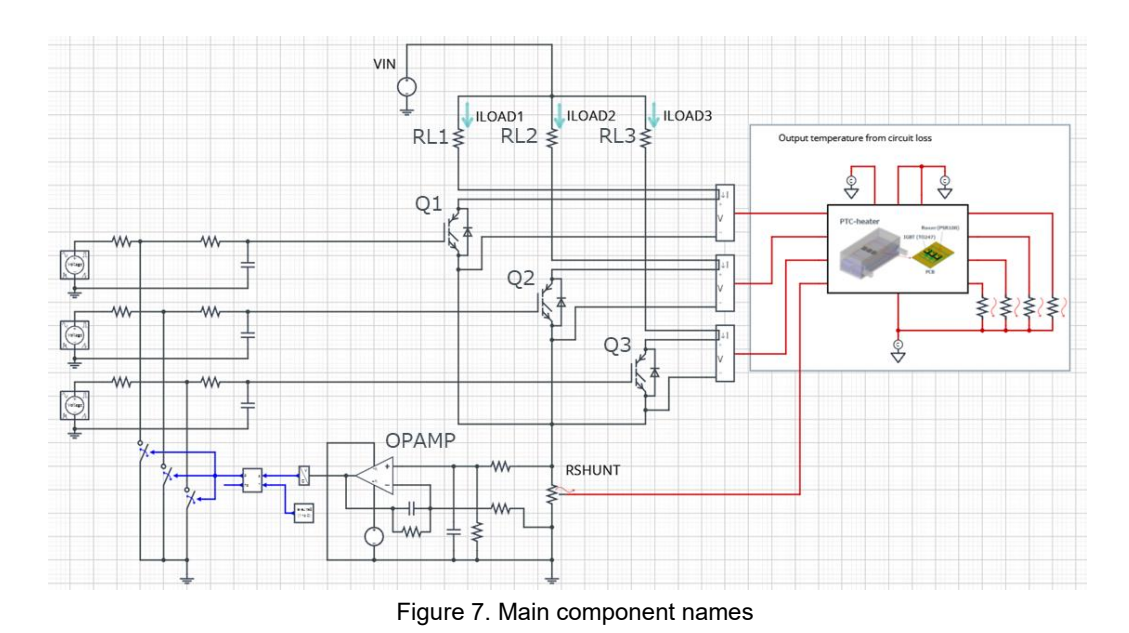

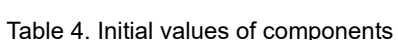

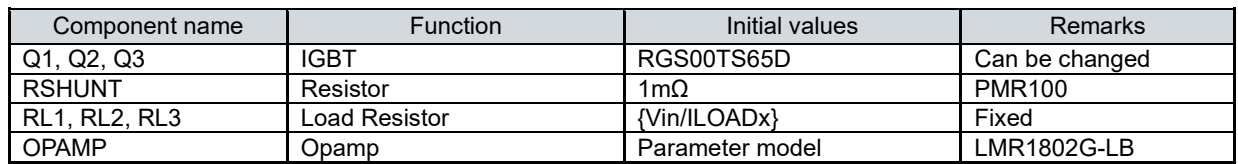

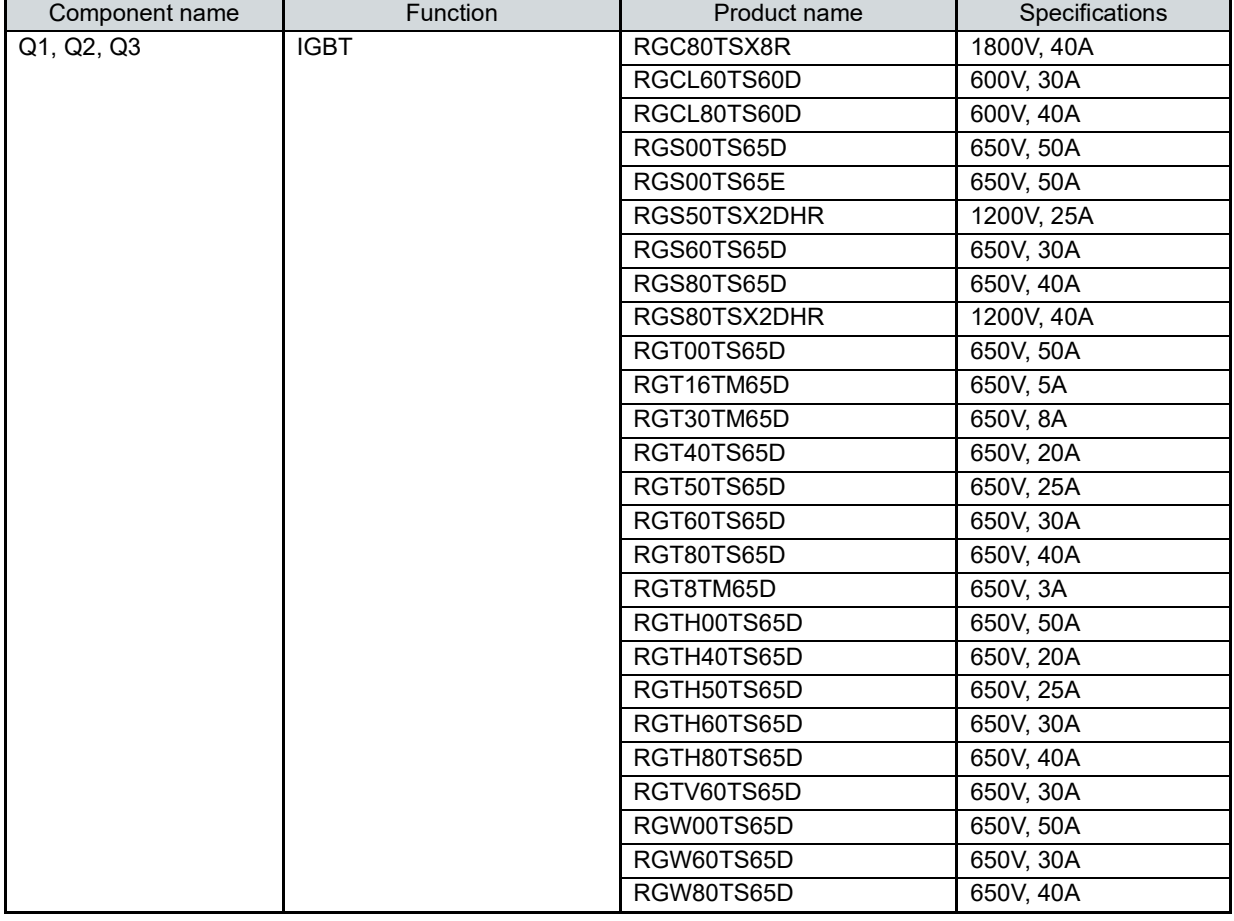

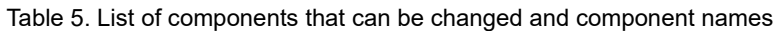

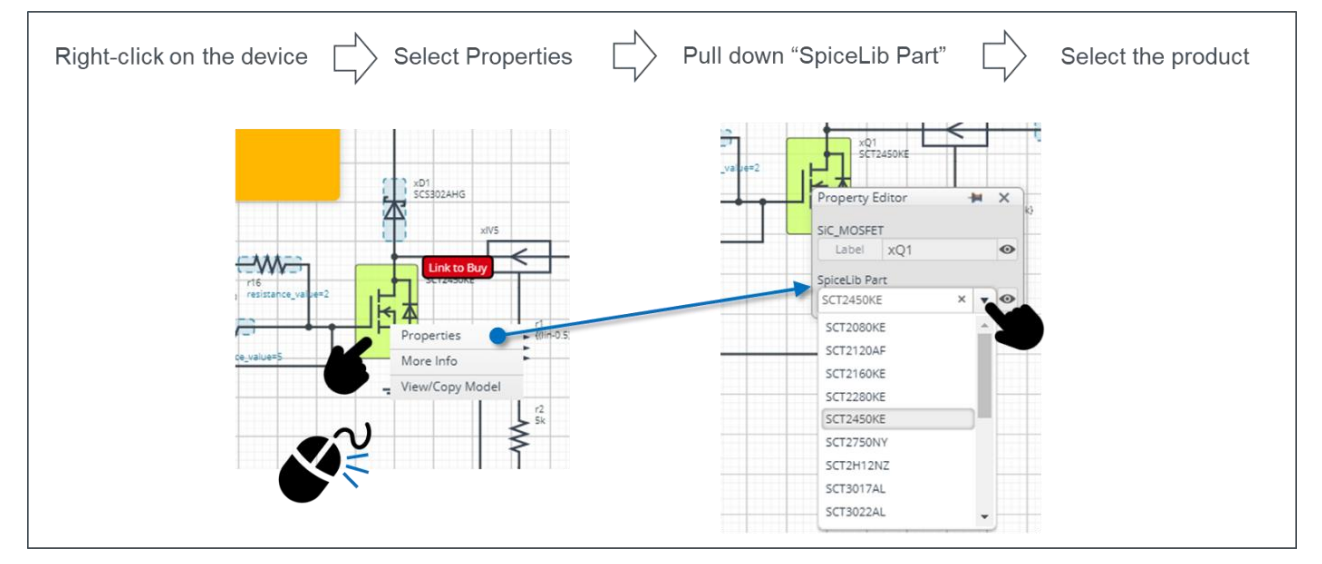

Figure 8. Changing the name of the component to be used

## **5 Links to related documents**

5.1 Products

[IGBT \(TO247](https://www.rohm.com/products/igbt/field-stop-trench-igbt?PS_PackageShortCode=TO-247N|TO-247GE&PS_BuiltInDiode=FRD|SiC-SBD&PS_CommonStandard=-&CollectorCurrent100_num=20.0|30.0|40.0|50.0|25.0#parametricSearch) package) [Shunt Resistors](https://www.rohm.com/products/resistors/current-detection-resistors/high-power-type-ultra-low-ohmic#parametricSearch) PSR series [Ground Sense Operation Amplifier](https://www.rohm.com/products/amplifiers-and-linear/operational-amplifiers/high-performance/ground-sense)

# 5.2 Application Note

[Low-Side Current Sensing Circuit Design](https://fscdn.rohm.com/en/products/databook/applinote/common/low_side_current_sense_circuit_design_an-e.pdf)

## **Reference: About the PTC heater thermal simulation model**

An image of the 3D model used to create the thermal simulation model (ROM) is shown in Figure A. Structural information is also shown in Table A.

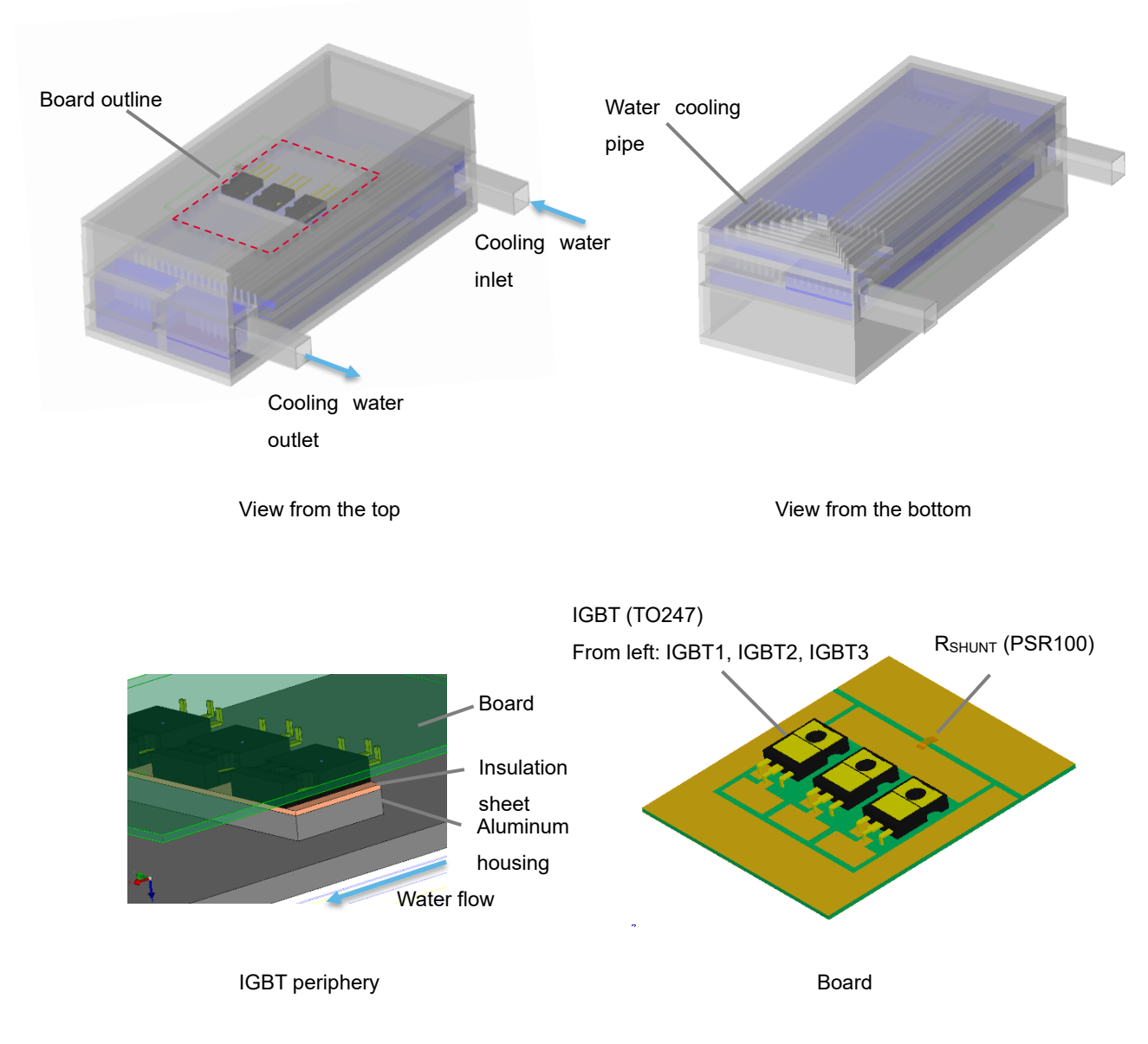

Figure A. 3D image of the PTC heater

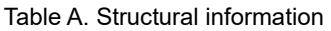

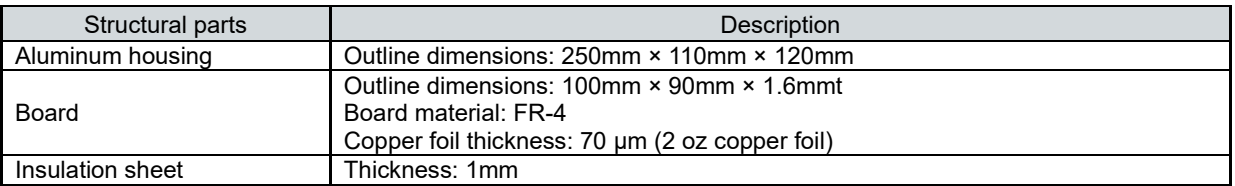

\*In order to save simulation time, the thermal capacity of the aluminum housing is not taken into account.

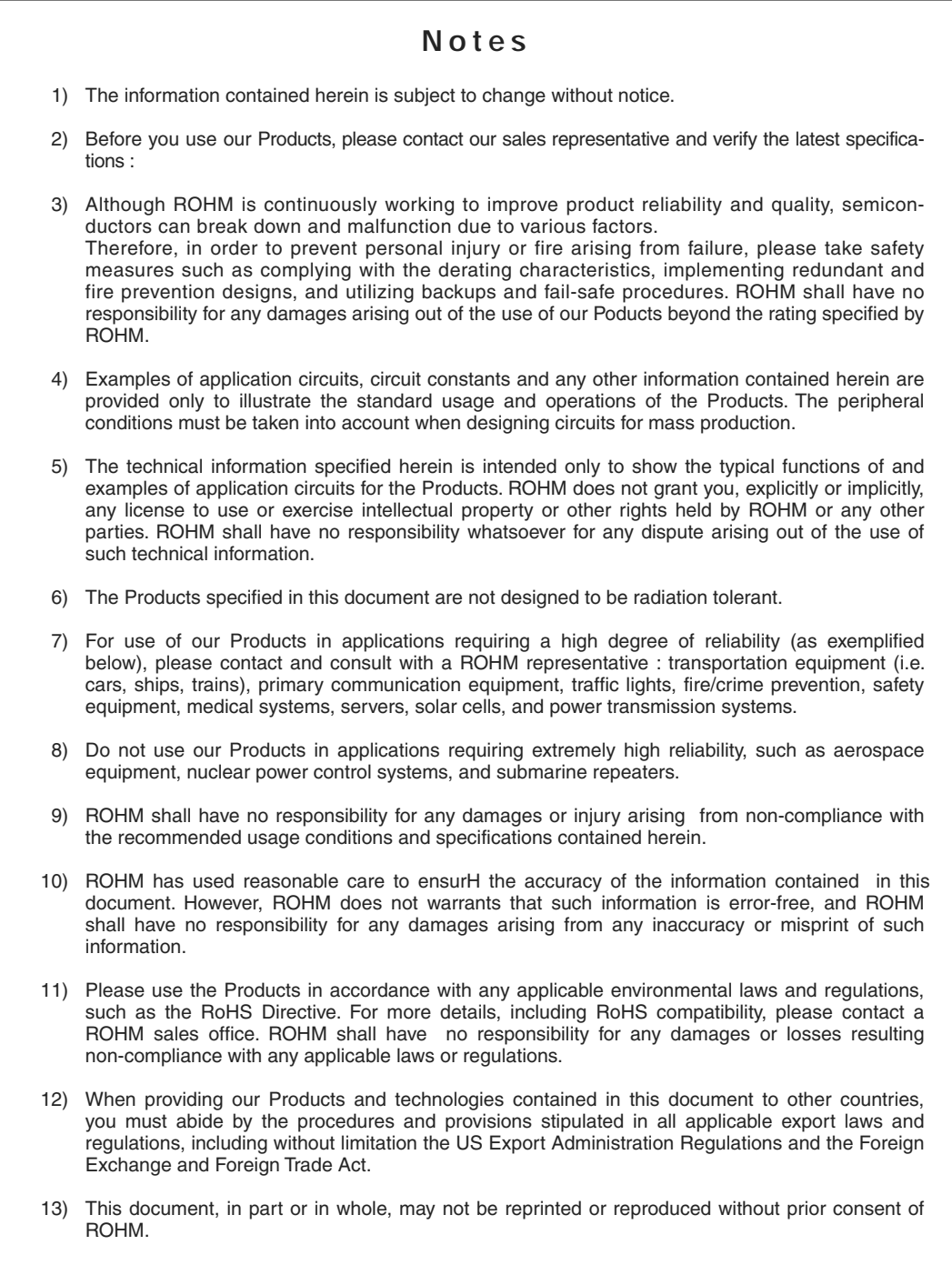

Thank you for your accessing to ROHM product informations. More detail product informations and catalogs are available, please contact us.

# ROHM Customer Support System

KBWZRIRRIEW